# **Anritsu** envision: ensure

## Generating a Custom Waveform File for use on the MT8870A

Universal Wireless Test Set MT8870A

#### **Introduction**

This application note explains how to use the MT8870A waveform generator tool to generate a custom waveform file and load it to the MT8870A.

When you purchase an MV8870xxA wave file option, the MT8870A is pre-installed with a number of standard waveform files for your chosen wireless standard. If however, you have a specific requirement to test a different waveform, you can use the Waveform File Generator to create custom wave files to your exact requirements.

#### **Generate the Waveform**

- 1. Install the Anritsu CombiView and CombiView SRW Applet. Note: The installation may several minutes to complete.
- 2. Launch the Waveform File Generator.

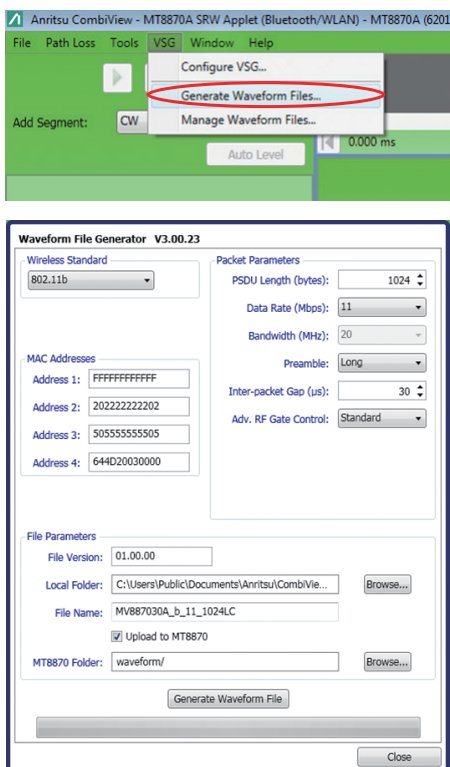

Figure 1. Waveform File Generator

- 3. Select the wireless standard (802.11a/b/g/n/p/ac, or *Bluetooth*).
- 4. Set the "Packet Parameters" as required.
- 5. Set the MAC address or *Bluetooth* address of the DUT at "Address 1".
	- The MAC addresses are unlikely to be critical to testing, but can be set if required.
	- Address 1 is the destination *Bluetooth* or MAC address.
	- Address 2 (WLAN only) is the sender MAC address.
	- Address 3 (WLAN only) is the BSSID.
	- Address 4 (WLAN only) is not relevant to testing.

6. Leave the "File Parameters" at their default settings:

- The file is generated at the location specified at "Local Folder". Default waveform files are generated at C:\Users\Public\Documents\Anritsu\CombiView\SRWApplet\SRW Waveform File
- The file name is set automatically based on the wireless standard and the parameter settings. Custom waveform files all have a "C" at the end of the file name.
- 7. Click [Generate Waveform File].

### **Load the Waveform to the MT8870A**

- 1. Check [Upload to MT8870A] in the Waveform File Generator window.
- 2. Click [Generate Waveform File]. Created custom waveform is automatically uploaded to the MT8870A memory.

• The generated wave files are loaded to the MT8870A memory using the MX887900A Utility Tool.

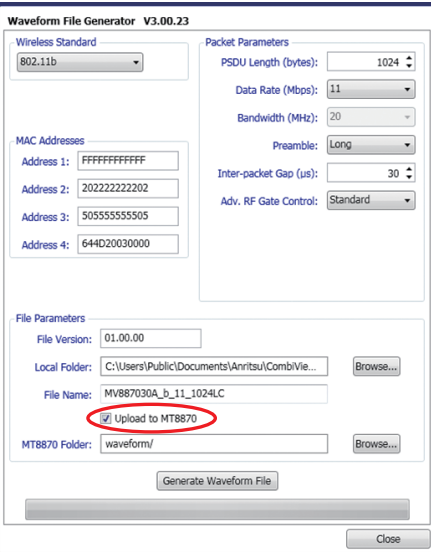

Figure 2. Upload to MT8870A